# [情報科学部生用] 成績確認の手引き

### ○成績発表について

皆さんが履修した科目の成績は、春学期開講授業については9月中旬、秋学期および通年開講授業に ついては2月下旬~3月上旬に発表します。

発表は、Web 上で行います。「法政大学情報システム」(<https://www.as.hosei.ac.jp/>) にアクセス し、「成績通知書印刷」メニューから成績通知書を出力して、各自成績を確認してください。

#### A【重要!】成績発表に関する注意事項

①成績通知書の窓口配付は行いません。必ず各自の責任で出力し、内容確認してください。

②成績に疑義がある場合は、「成績調査期間」中に、調査を願い出ることができます。期間後の調査は 受け付けられません(成績が確定します)ので、成績は発表当日に確認するよう心掛けてください。

③確認を怠ったことによる不利益については、各自の責任となりますので十分ご留意ください。。

### ※成績発表,成績調査,卒業再試験(秋学期のみ)の日程については、

#### 当該期ごとに掲示版・学部 HP・メール等でご案内します。

#### <操作手順>

Ξ

## 1.「法政大学情報システム」へのアクセス

①Yahoo・Google 等の検索エンジンから「法政大学ホームページ」にアクセスし、「法政ポータルサイ ト(Hoppii)」を選択します。

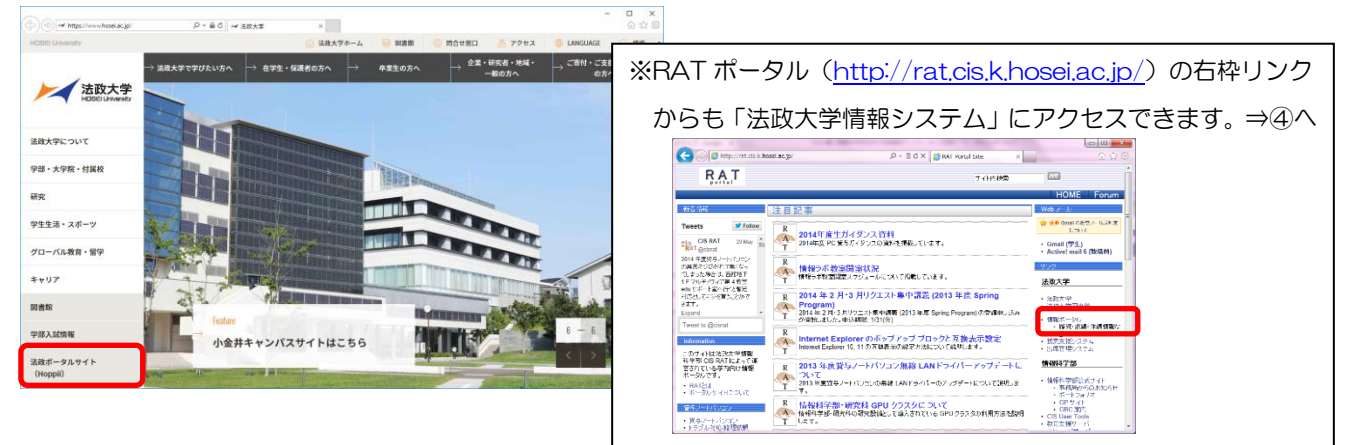

1 / 3

②画面左のリンク欄から「情報システム(PC)」を選択します。

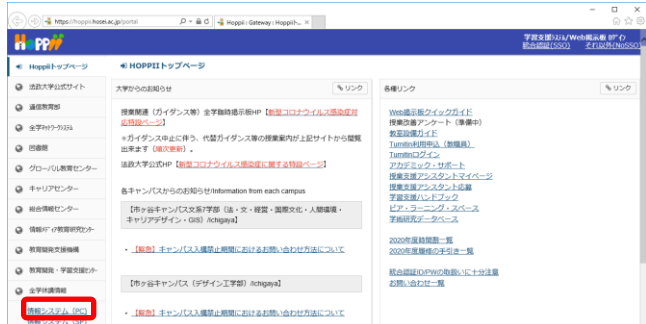

③ログイン画面が表示されたら、統合認証「ユーザ名」「パスワード」を入力して「ログイン」ボタンを 選択します。(「ネットワーク利用許可通知書」を参照しながら、正しく入力してください。) ユーザ ID もしくはパスワードを誤って入力した場合,画面上部に" ログインIDまたはパスワード が不正です。"と表示されます。正しいユーザ ID もしくはパスワードを再度入力してください。

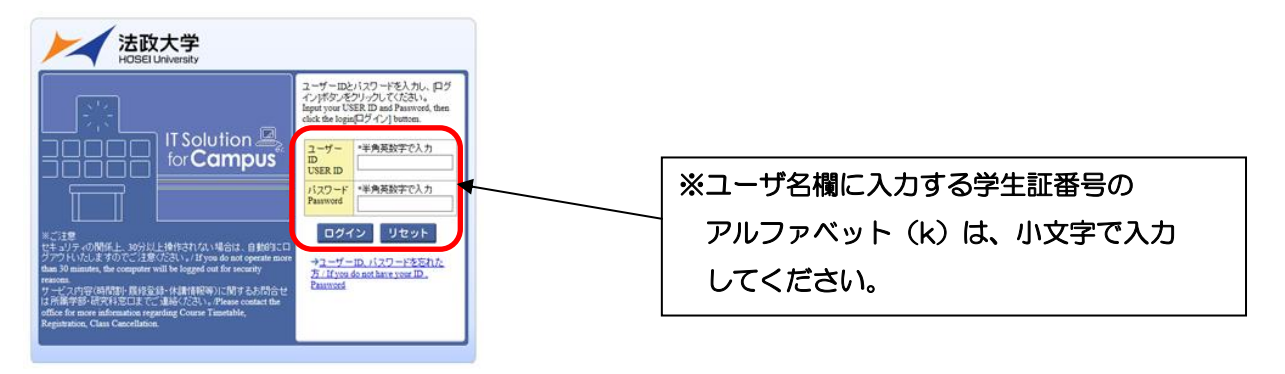

④「情報ポータル」画面のメインメニューが開きますので、「成績通知書印刷」メニューを使用します。

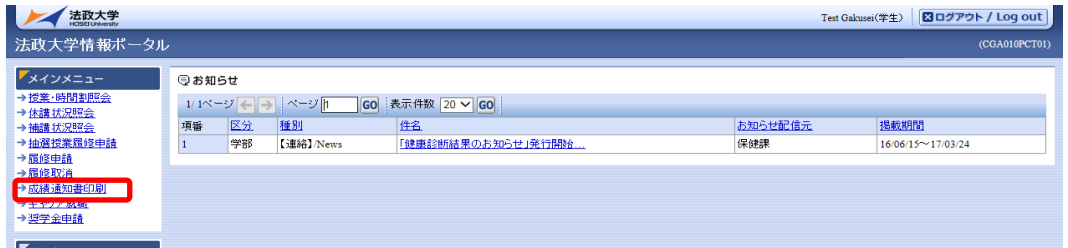

#### 2. 成績通知書の出力

「出力」ボタンを選択すると、成績通知書が PDF で出力されます。

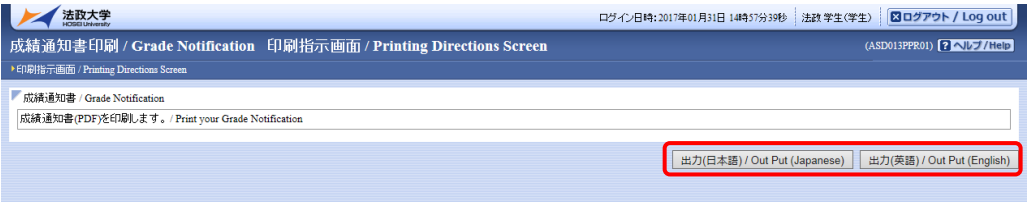

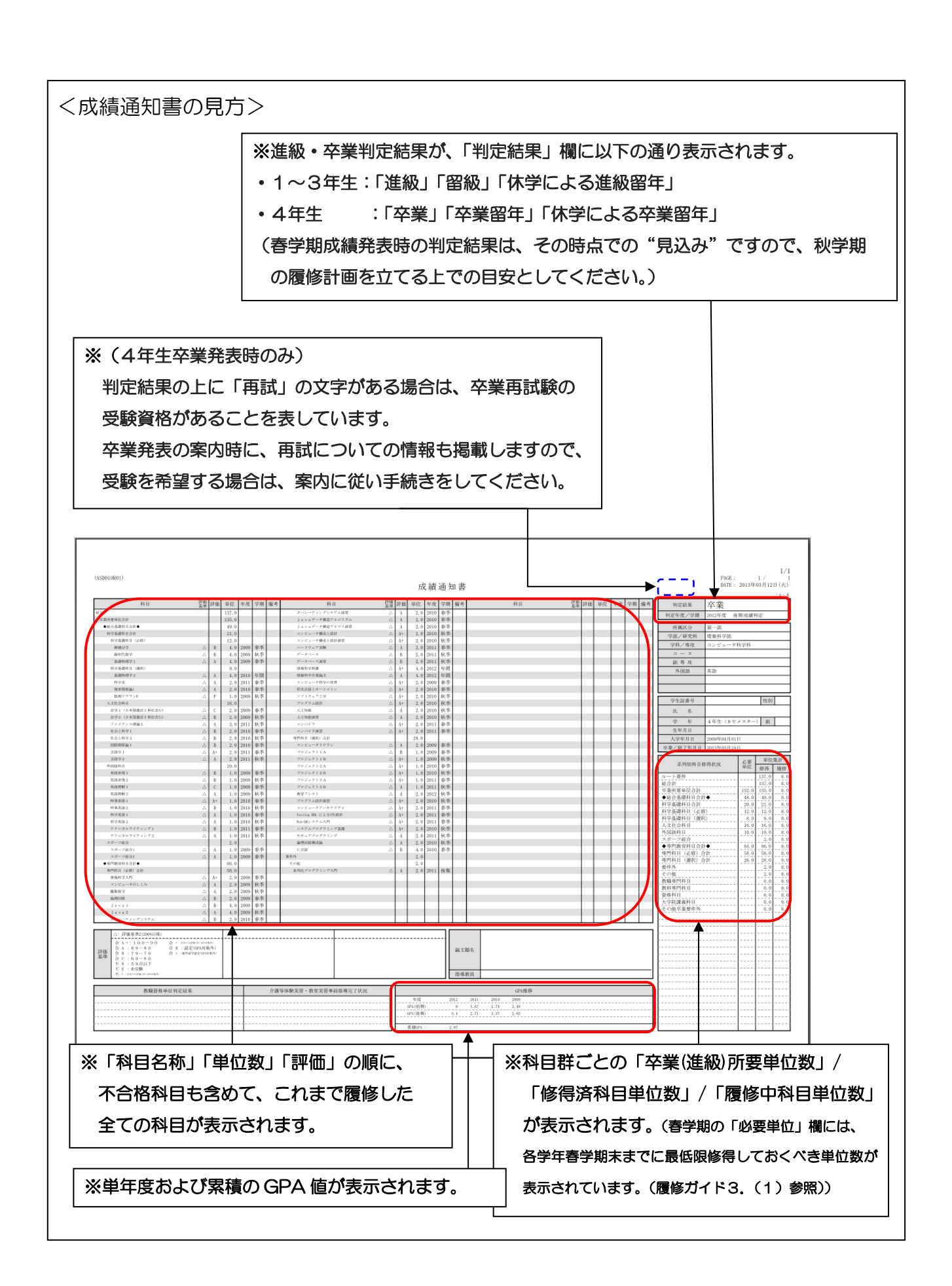